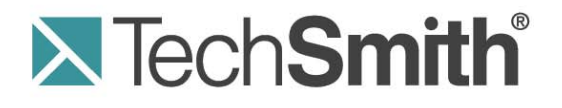

# **Snagit on Mac®**

## **Editing Video Captures in Camtasia for Mac 2.0**

**Release 2.0** 

**February 2011** 

© 2011 TechSmith Corporation. All rights reserved.

This manual, as well as the software described in it, is furnished under license and may be used or copied only in accordance with the terms of such license. The content of this manual is furnished for informational use only, is subject to change without notice and should not be construed as a commitment by TechSmith Corporation. TechSmith Corporation assumes no responsibility or liability for any errors or inaccuracies that may appear in this manual.

### **Trademarks**

Camtasia, Camtasia Relay, Camtasia Studio, DubIt, EnSharpen, Enterprise Wide, Expressshow, Jing, Morae, Rich Recording Technology (RRT), Screencast.com, Show The World, SmartFocus, Snagit, TechSmith, TSCC and UserVue are either registered marks or marks of TechSmith Corporation in the U.S. and/or other countries. This list is not a comprehensive list of all TechSmith Corporation marks. The absence of a name/mark or logo in this notice does not constitute a waiver of any intellectual property rights that TechSmith Corporation has established in any of its product, feature or service names/marks or logos. All other marks are the property of their respective owners.

# **Contents**

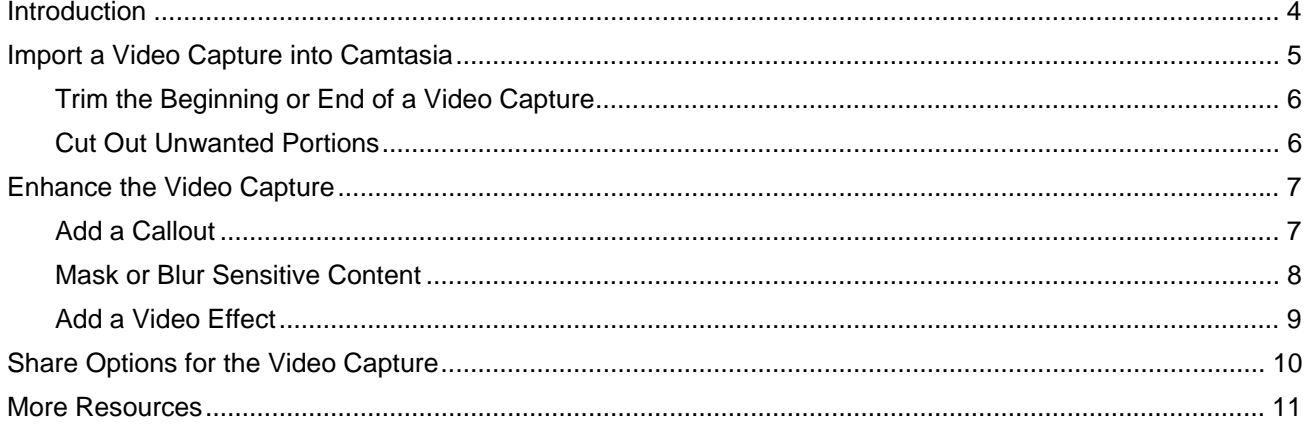

# <span id="page-3-0"></span>**Introduction**

This guide provides a brief overview on how to edit your Snagit video captures in Camtasia for Mac version 2.0. In this guide you will learn how to:

- Import your video capture into Camtasia for Mac 2.0.
- Trim and cut out the unwanted portions of your video capture.
- Apply annotations and effects similar to those offered in Snagit on Mac 2.0 for image captures.
- Overview of sharing options for your video capture.

For more in-depth help, see the Camtasia for Mac help file and online tutorials.

## <span id="page-4-0"></span>**Import a Video Capture into Camtasia**

The Camtasia Output imports the selected capture into the Media Bin and onto the timeline in a Camtasia project.

- 1. Click to select a video capture from the tray.
- 2. Click the Camtasia Output button or select Share > Camtasia. You must have Camtasia for Mac 1.2 or later installed for the Output button to appear.

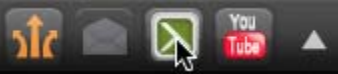

Snagit imports the video capture into the Media Bin and timeline in a Camtasia project.

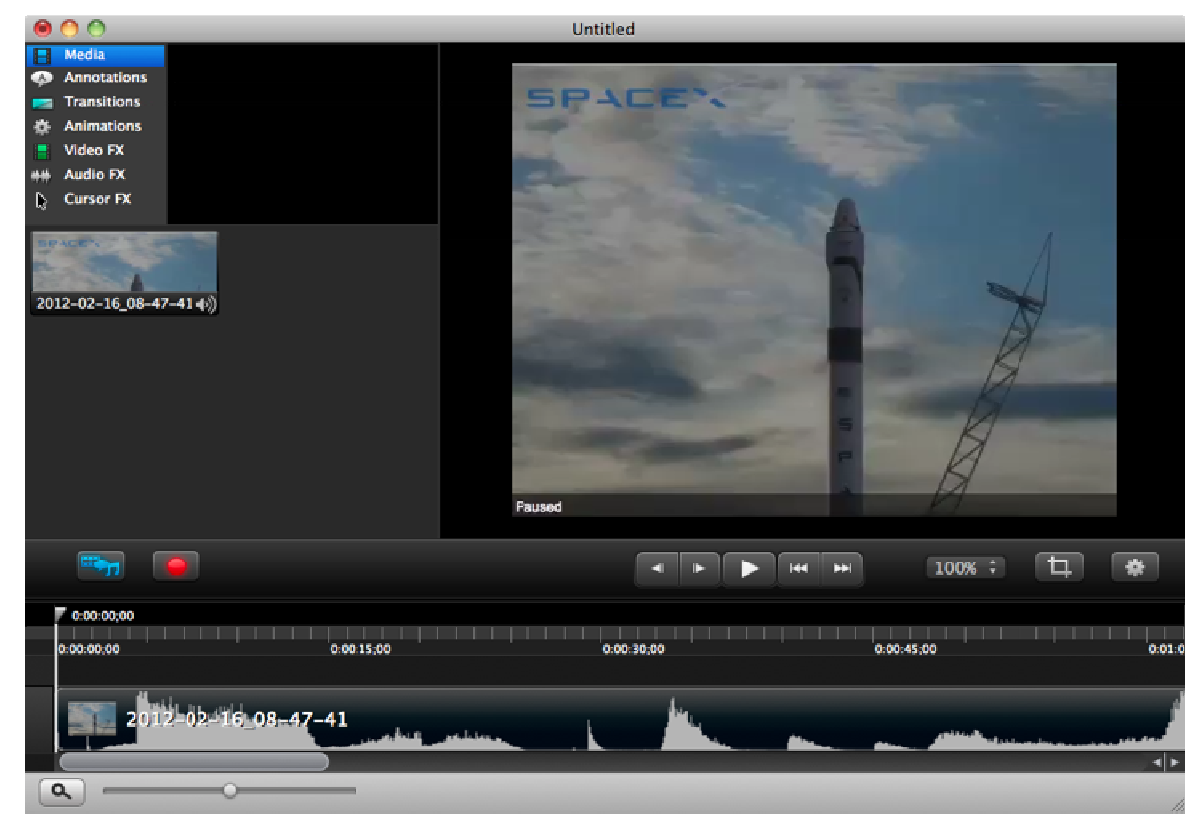

## <span id="page-5-0"></span>**Trim the Beginning or End of a Video Capture**

You can trim out the beginning or end of video capture. Trimming does not permanently delete any portion of the media.

To trim, drag the end of the clip on the timeline in or out.

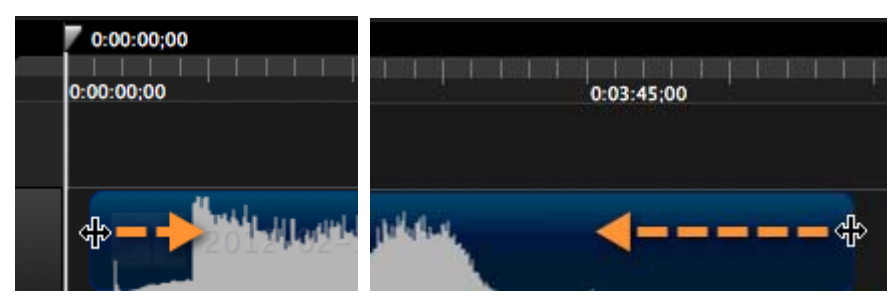

## **Cut Out Unwanted Portions**

Cut out unwanted portions such as long pauses, mistakes, etc.

1. To select the area to cut out, press the Shift key while dragging the playhead on the timeline.

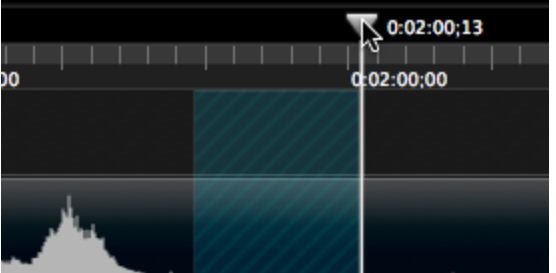

- 2. Complete one of the following to cut out the selected portion:
	- **Ripple Cut:** removes the blank space from the cut section on the timeline. The Media tab preserves the original capture file. Select Edit > Ripple Cut or press Command-Shift-X.

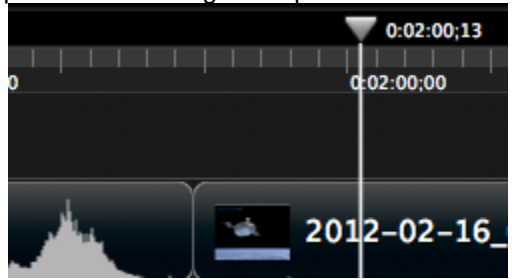

• **Cut:** removes the selection from the timeline leaving a blank space. Select Edit > Cut or press Command-X.

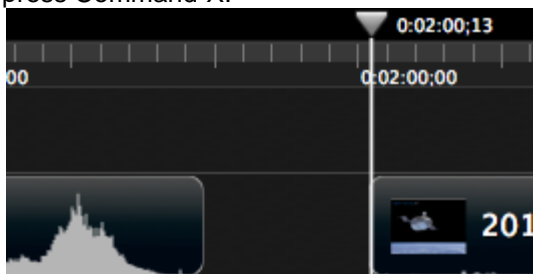

## <span id="page-6-0"></span>**Enhance the Video Capture**

This section describes how to add annotations and effects similar to those offered for image captures in Snagit.

## **Add a Callout**

Add a callout to draw viewers' attention to important action on the screen.

1. Click the Annotations tab.

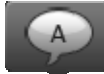

- 2. Click  $\blacksquare$  to select the callout annotation. The preset styles appear below.
- 3. Drag the desired style onto the canvas or timeline.
- 4. To edit the text, double-click within the callout on the canvas. Enter the desired text.
- 5. To move the callout, click within the callout and drag it to a new position on the canvas.

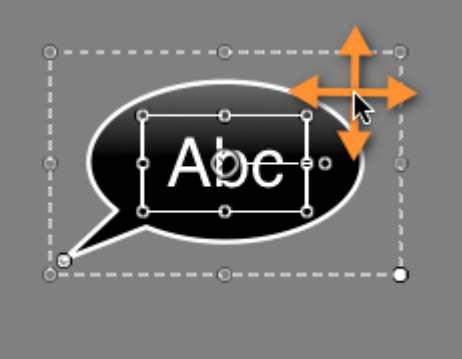

6. To rotate the callout, click to select the callout on the canvas. Drag the rotation control around the anchor point.

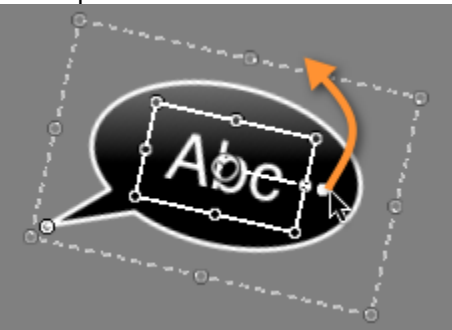

<span id="page-7-0"></span>7. To change the tail's position, click the callout tail and drag its anchor point around the callout on the canvas.

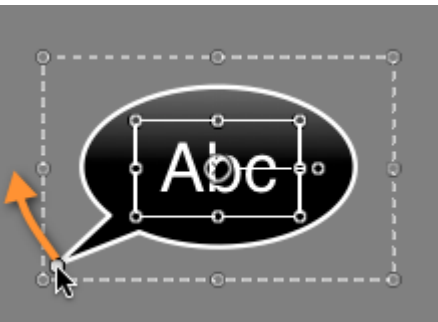

8. To resize the callout, click to select the callout on the canvas. Drag one of the annotation handles in or out.

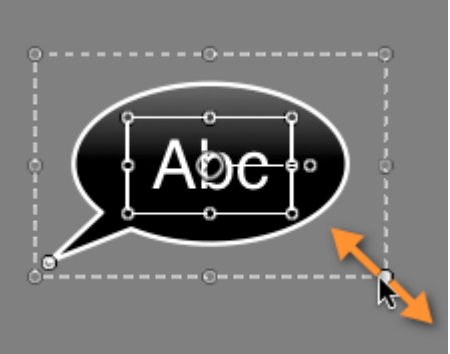

9. To edit the callout properties such as text, color, style, outline, and opacity, click

## **Mask or Blur Sensitive Content**

Use the blur annotation to mask or blur portions of a video that contain sensitive content.

1. Click the Annotations tab.

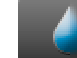

2. Click  $\Box$  to select the blur annotation. The styles appear below.

- 3. Drag the blur annotation onto the canvas or timeline.
- 4. To move the blur annotation, click within the annotation and drag it to a new position on the canvas.
- 5. To resize the blur annotation, click to select the annotation on the canvas. Drag one of the annotation handles in or out.
- 6. To edit the blur properties, click the Properties button

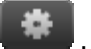

7. To change the duration the blur appears in the video, click to select the annotation on the timeline. Drag the end in or out to adjust the duration.

## <span id="page-8-0"></span>**Add a Video Effect**

Video effects add a visual filter over the entire duration or a portion of a clip, image, or annotation on the timeline.

- 1. Click the Video FX tab.
- 2. Drag the desired video effect onto media on the timeline.
- 3. To adjust the properties. Select the video effect on the timeline. Click the Properties button
- 4. Click the Basic Properties & Effects tab to view the properties.

### **Change the Duration:**

By default, video effects apply to the entire duration of a clip on the timeline.

- 1. Click the arrow on the bottom of the video clip on the timeline to show the applied effects.
- 2. Drag the ends of the video effect to adjust the duration.

# <span id="page-9-0"></span>**Share Options for the Video Capture**

Camtasia offers several options to share your video with your intended audience. You can access these options from the Share menu. To learn more about the sharing options, see the Camtasia help file in the product.

- **Share to Screencast.com:** Upload your video directly to Screencast.com. Screencast.com is a media hosting site from TechSmith that allows you to maintain privacy control over your video, create a URL to share with your audience, create an embed code for embedding the video into a blog or webpage, and enable commenting on your video.
- **Share to iTunes:** Exports your video with the appropriate dimensions and file format based on the device (iPhone, 3GS, iPhone 4, iPad, or AppleTV) you plan to share to.
- **Share to YouTube:** Upload your video directly to YouTube. Camtasia automatically selects the appropriate dimensions and settings for the YouTube output.
- **Export MPEG-**4: Produces an MPEG-4 for quick sharing on a website, blog, or to another destination. Choose to embed the video in HTML.
- **Advanced Export:** Create custom export settings such as file format, codecs, audio settings, etc. for your desired destination.

# <span id="page-10-0"></span>**More Resources**

### **Help File**

Search and browse the in-product help file for quick answer. In Camtasia, select Help > Camtasia Help.

### **Online Tutorials**

Go from novice to expert in no time flat with our library of product-specific training videos and tutorials: **<http://www.techsmith.com/tutorial-camtasia-mac-current.html>**

### **Tutorial Viewer**

Visit here for the most up-to-date user assistance including how-to videos, tips, and more tutorials. In the Camtasia, select Help > Tutorial Viewer.